**Schritt 1** Auf jedem Computer befinden sich eine Menge Daten. Täglich kommen weitere hinzu. Damit man die Kontrolle über all die Dateien behält, ist es notwendig, dass man diese sauber und ordentlich auf der Festplatte ablegt. Zum "Aufräumen" der Festplatte benötigst du den Windows Explorer. Bevor du aber mit dem Programm startest, musst du die folgenden Informationen aufmerksam durchlesen.

**Windows 7** 

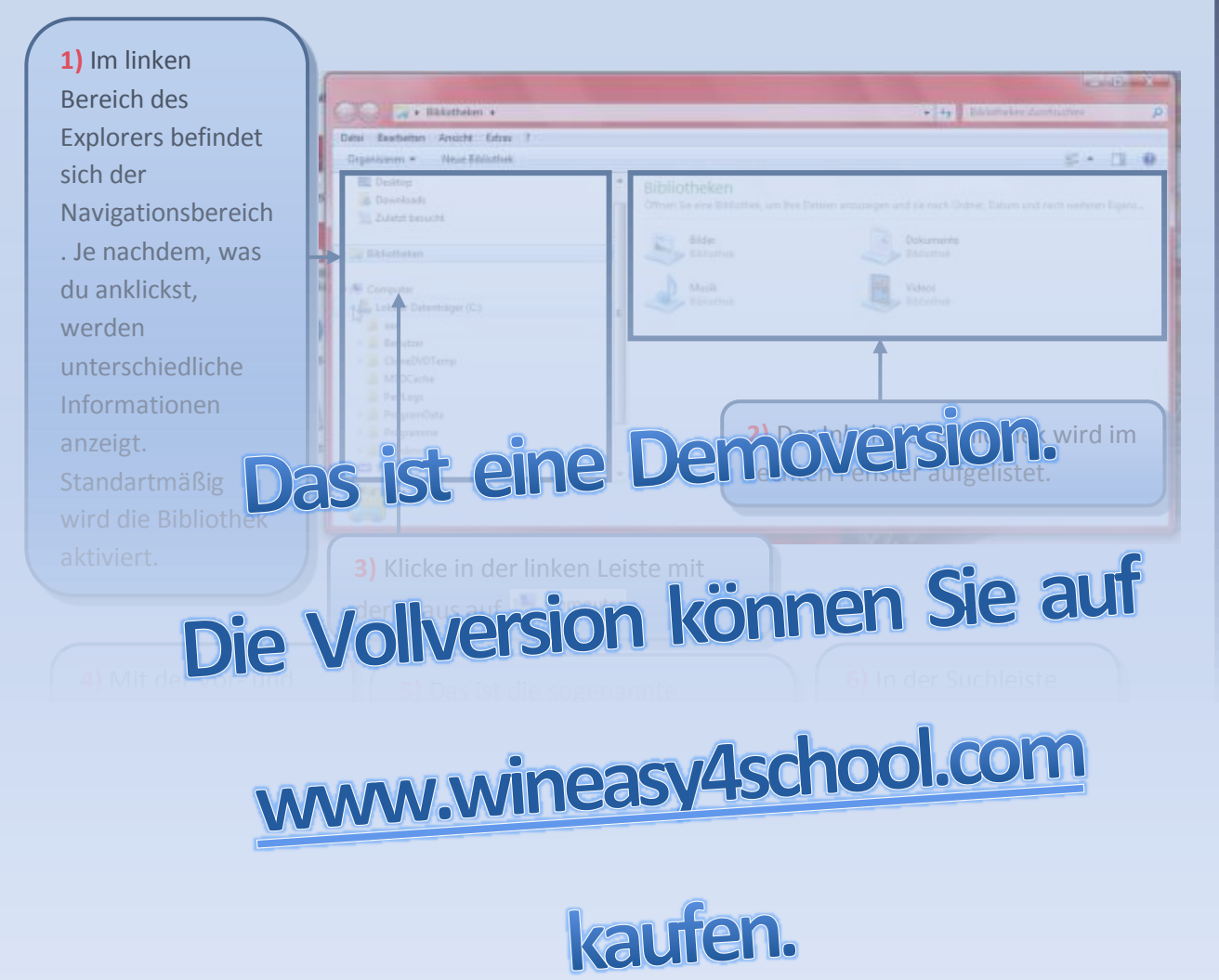

# **Copyright by**

**8)** Da du auf geklickt hast, werden **9)** Je nachdem was du im

**Schritt 2 Ordner erstellen:** Ordner, oder auch Verzeichnisse genannt, dienen euch als Ablage für eure Arbeitsblätter. Nach diesem Prinzip funktioniert das auch auf eurem Computer. Ordner werden zu gewissen Themen erstellt und werden immer mit einem gelben Symbol dargestellt **D**. In unserem Beispiel nehmen wir die Schule her. Aus diesem Grunde werden wir einen Ordner mit diesem Namen auf deiner Festplatte erstellen. In diesem Ordner kann man dann jede Menge Dateien wie z.B. Worddokumente, Exceldateien, Bilder, Videos usw. ablegen. Erkundige dich zuerst bei deinem Lehrer, wo sich dein Laufwerk am PC befindet. In meinem Beispiel ist es das Laufwerk mit dem Namen "Test LW" und hat den Laufwerksbuchstaben K: Bei deinem PC wird es sicherlich ein anderer Laufwerksbuchstabe sein. Führe nun folgende Schritte auf deiner Festplatte durch.

**1)** Klicke im Navigationsbe= reich auf dein persönliches Laufwerk. In meinem Fall ist das "TEST LW".

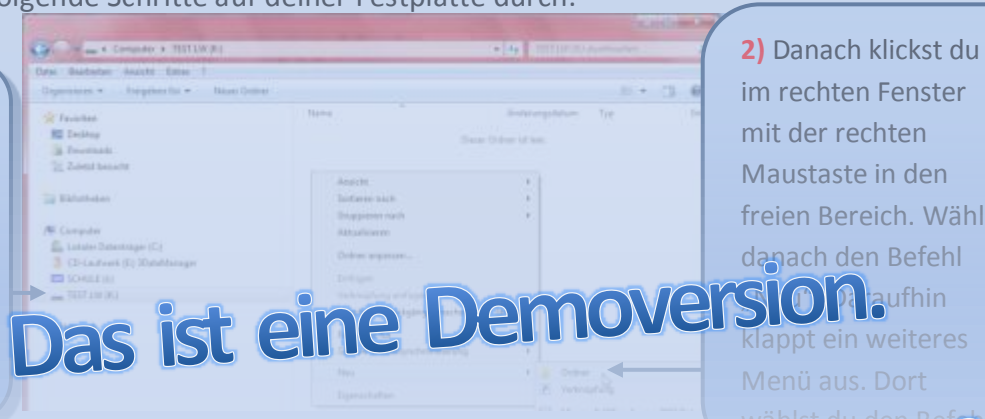

im rechten Fenster mit der rechten Maustaste in den freien Bereich. Wähle taufhin klappt ein weiteres Menü aus. Dort

**Windows 7** 

# Die Vollversion können Sie auf

#### $\blacksquare$ [diesen umbenennen. Gib dem Ordner den Namen](http://www.wineasy4school.com/)  "Schule" und betätige die Entertaste.

### den Ordner nicht mehr umbenennen können,

**6)** Danselbe

C N N Computer > TEST LW (R) + Schule

Organisieren . Freigeben für . Neuer Ordner

Datei Bearbeiten Ansicht Extras 7

Lokaler Datenträger (C) CD-Laufwerk (E:) 3DataManager

**N** Computer

 $\equiv$  schult as

**7)** Wie nicht anders zu erwarten war, ist der Inhalt des Ordners Schule leer. Wir werden aber einen weiteren Ordner mit dem Namen "Informatik" erstellen. Wiederhole dazu einfach die

**Windows 7** 

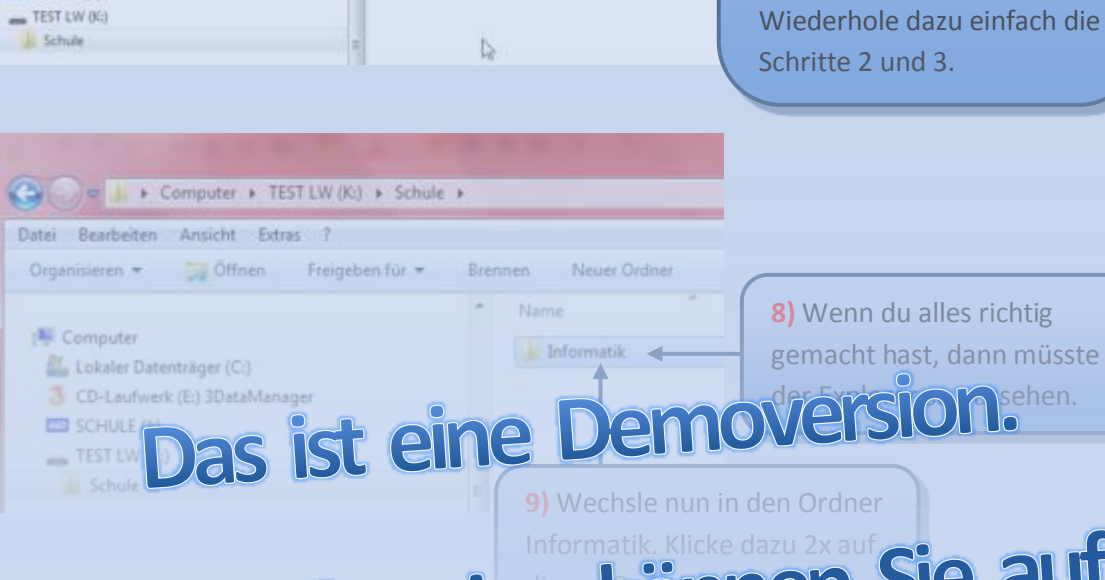

Name

 $+1.7$ 

Ând

Dieser Ordner (et

∢

# mer vor

## **10)** Erstelle nun 4 weitere

#### Powerpoint, Windows 7 und **TILE**

## **Copyright by**

werden die Unterordner ebenfalls im linken Fenster

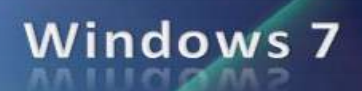

**2)** … wird im rechten Feld

#### **Schritt 3** Führe nun folgende Aufgaben durch:

- **Erstelle nun im Ordner Schule einen Ordner mit dem Namen "Deutsch".**
- Klicke auf diesen Ordner und erstelle folgende Unterordner: Grammatik, Diktate, Lesen.
- **Erstelle im Ordner Schule einen Unterordner mit dem Namen "Mathematik".**
- Klicke wiederum 2x auf den neu erstellten Ordner und erzeuge folgende Unterordner: Algebra, Analysis, Geometrie.
- Gehe wieder zurück zum Ordner Schule.
- **Erstelle einen weiteren Ordner mit der Bezeichnung "Naturlehre".**
- Gehe in diesen Ordner und erstelle nun die Ordner: Biologie, Chemie und Physik.
- **Klicke wiederum zum Ordner Schule zurück.**
- Erstelle nun die Ordner Englisch, Geografie und Geschichte.
- Blende nun, wie vorhin in Punkt 10 beschrieben, alle Unterordner im Navigationsfenster ein. Wenn du alles richtig gemacht hast, dann musst du folgende Ansicht erhalten.

# Das ist eine Demoversion.

**1)** Je nachdem welchen

Navigationsfenster

anklickst…

 $\sim$  Si $\Omega$  as eursprechende Inhalt des

# www.wineasy4school.com

### kaufen.

### **Schritt 4 Ordner umbenennen, verschieben und löschen:** Lies den Text aufmerksam durch. Diese Übungen musst du nicht ausführen. Merke sie dir, denn du wirst sie noch

**1)** Wenn du dich beim Erstellen der Ordner vertippt hast, kannst du diesen sehr leicht ausbessern. Markiere zuerst jenen Ordner im rechten

**3)** In diesem Beispiel wurde der Ordner Biologie falsch angelegt, da er in den Ordner Naturlehre integriert werden muss. Klicke dazu auf den Ordner, und ziehe ihn mit gedrückter linker Maustaste auf den Ordner Naturlehre.

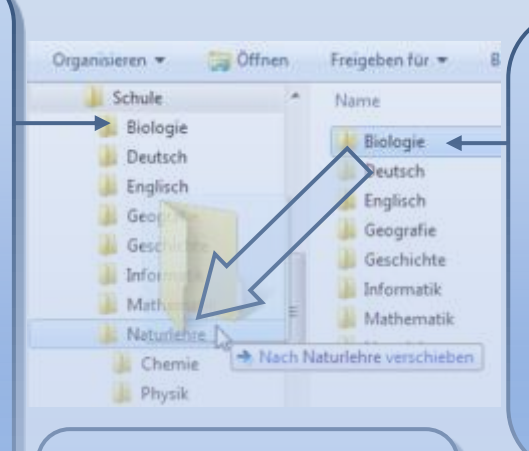

**5) Wichtig:** Diese

Arbeitsweise funktioniert nicht nur mit Ordnern, ist eine Demoversion.

**4)** Eine weitere Möglichkeit wäre den Ordner vom linken Explorerfenster mit gedrückter linker Maustaste auf den Ordner Naturlehre zu schieben. Wenn du die Maustaste loslässt, wird der Ordner Biologie in den Ordner

**Windows 7** 

**6)** Oft ist es al**DaS** notwendig, dass auch lös

muss. Be**volt 7)** Klicke danskt die Delete- bzw.

#### sicher sein, dass Dialogfenster [klickst du auf](http://www.wineasy4school.com/) "Ja". Danach wird der

## kaufen.

#### Klicke nun auf den Ordner Naturlehre, und verschiebe die Ordner Biologie, Physikale die Ordner Biologie, Physi und Chemie in den Ordner Schule. Lösche danach den Ordner Naturlehre.

Wechsler zum Ordner Informatik, und benennte die Ordner Wordner Wordner Wordner Wordner Wordner Wordner Wordner in Word 2007, Excel 2007 und Powerpoint in Power

#### **Schritt 6 Markieren und kopieren mehrerer Ordner oder Dateien:**

Diese Anleitung liest du wieder durch zum Schluss gibt es wiederum Aufgabenstellungen, die du bewältigen musst.

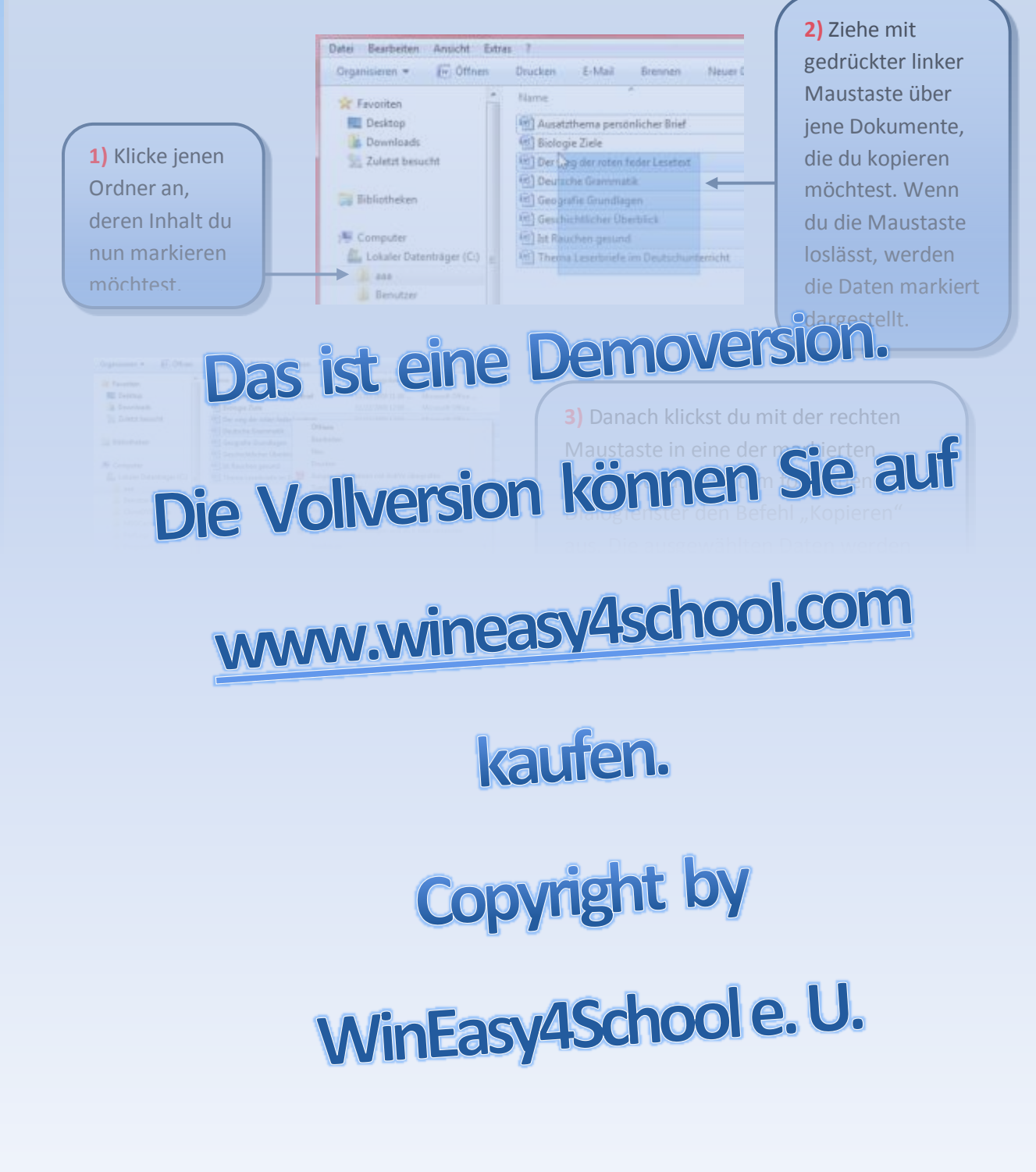

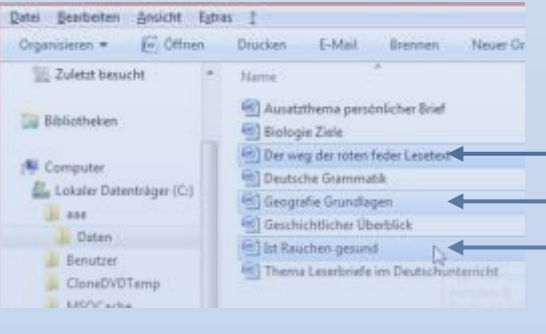

**7)** Oft kommt es vor, dass man nicht alle Dateien kopieren möchte, sondern nur eine bestimmte Anzahl. Damit man mehrere Dateien markieren kann, muss man während der Auswahl die Strg bzw. Ctrl bzw. Strg Taste gedrückt halten.

#### Weitere Aufgaben:

wünsche dir nun viel Erfolg.

Da sicherlich auf deiner Festplatte weitere Dateien liegen, die noch geordnet werden müssten, hast du nun die Möglichkeit, dies zu tun. Überlege dir aber vorher, welche Ordnernamen du erstellst. Die Namen sollten dir bei der Suche deiner Daten helfen, daher benenne sie sinnvoll.<br>Tipp: Begin **ein Stand Tipp:** Beginne mit eine Seine Sterne mit der ungefähr verrät, was in diesem sein könnte. Erstelle danach Unterordner, die dann schon genauere Informationen beinhalten. Wenn du dich erinnern kannst, haben wir am Anfang mit dem Ordner Schule begonnen und darin dann die Fächer erstellt. Vielleicht kannst du neben dem Ordner Schule einen Ordner Private Mahmerdan Konnel erstellen

usw.). Wenn durch die Ordner erst durch dem Ordnen deiner Dateien. Ich

# www.wineasy4school.com

### kaufen.

## **Copyright by**

WinEasy4School e.U.